## UBND QUẬN HÀ ĐÔNG TRƯỜNG MN ÁNH DƯƠNG

# **TÀI LIỆU TẬP HUẤN PHÀN MỀM CAMTASIA 8**

 Camtasia studio 8 là một phần mềm giúp quay màn hình, chỉnh sửa, cắt ghép video chuyên nghiệp, dễ sử dụng. Camtasia studio 8 được đánh giá là một phần mềm vô cùng chuyên nghiệp và mạnh mẽ, giúp bạn xử lý video hiệu quả. Phần mềm này tích hợp rất nhiều tính năng khác nhau như chức năng cắt ghép, thu phóng, thêm chú thích, thêm hiệu ứng,… giúp người dùng có được những video đẹp mắt.

 Phần mềm Camtasia studio 8 có nhiều ưu điểm vượt trội, trong số đó phải kể đến là:

- Dễ cài đặt và phù hợp với cấu hình máy tính thong dụng.
- Giao diện phần mềm Camtasia studio 8 tương đối dễ sử dụng. Khung timeline trực quan, thư viện nhạc, chủ đề đa dạng.
- Thu lại được video với chất lượng cao, bạn có thể quay màn lại những bộ phim, bài giảng (học online) nhằm mục đích sử dụng lại sau này. Phần mềm còn hỗ trợ lọc ồn và những âm thanh rác khi quay.
- Chỉnh sửa video dễ dàng và nhanh chóng với bộ công cụ tích hợp sẵn, thêm được nhiều hiệu ứng và phụ đề chuyên nghiệp.
- Bạn có thể di chuyển được các tập tin linh hoạt trên nhiều nền tảng khác nhau, trên nhiều máy khác nhau.
- Xuất video ra được thành nhiều định dạng khác nhau phù hợp theo nhu cầu người dùng.

Hướng dẫn cài đặt:

B1:Chúng ta có thể dễ dàng tải bộ cài Camtasia studio 8 trên mạng

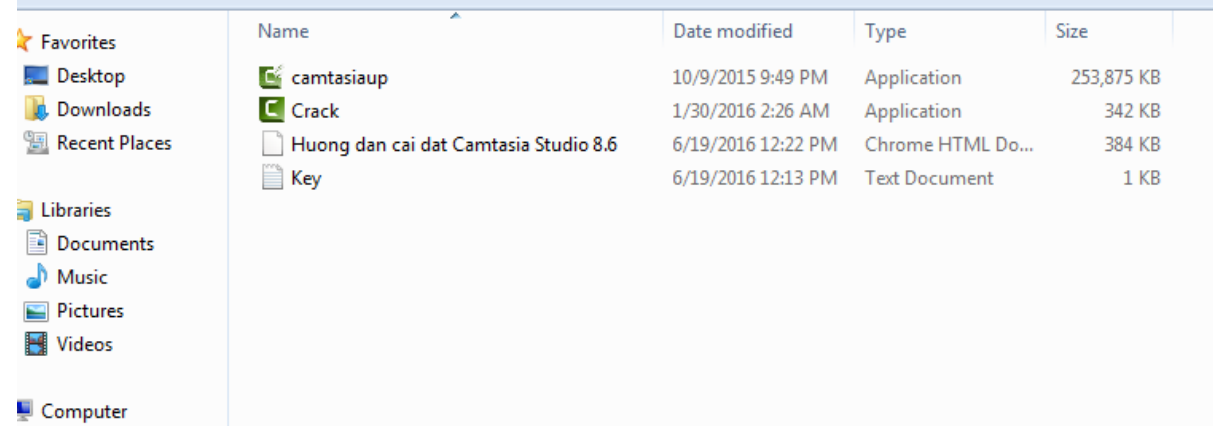

**Bước 2**: Sau khi tải file về máy thành công, bạn hãy tắt kết nối Internet **Bước 3**: Khởi chạy file, chọn "Next" như trên hình dưới.

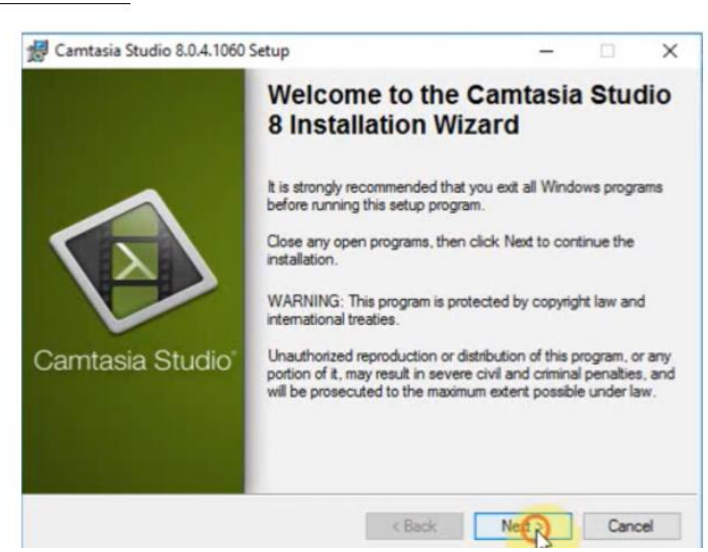

**Bước 4**: Chọn mục "I accept the license agreement", bấm "Next".

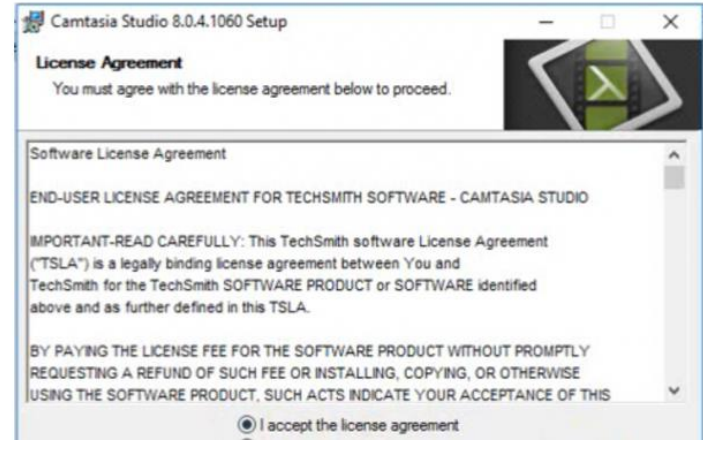

**Bước 5**: Chọn mục "Decide later when Camtasia Studio is running", sau đó ấn "Next".

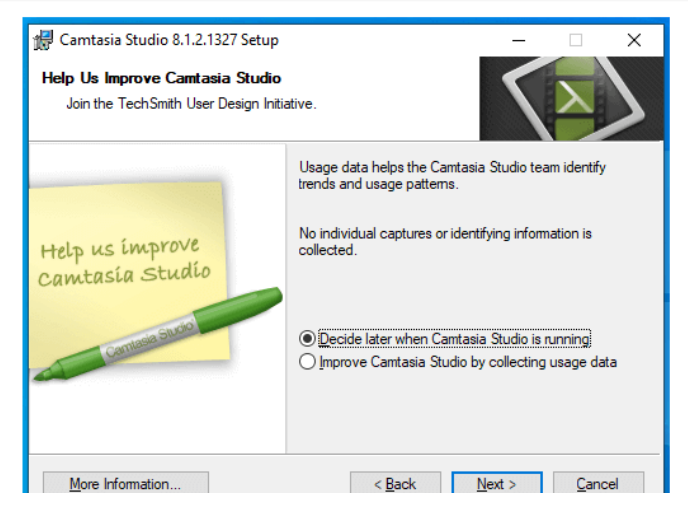

**Bước 6**: Chọn vào ô "Licensed – I have a key", nhập tên và key (key được cung cấp ở dưới) vào và chon "Next".

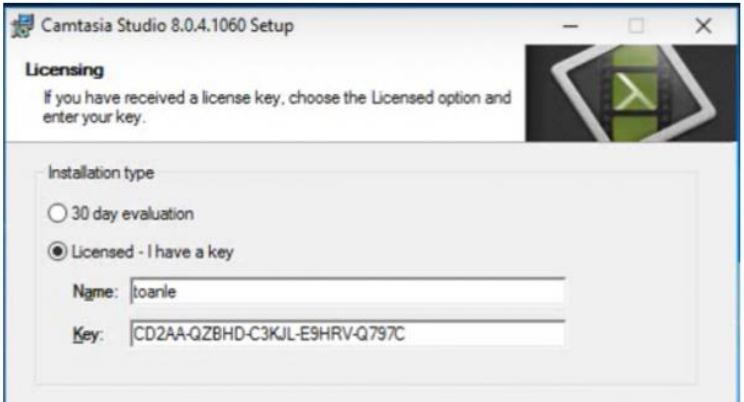

**Bước 7**: Sau khi nhập xong, giao diện hiện ra như những hình bên dưới, bạn hãy chờ đến khi cài đặt xong

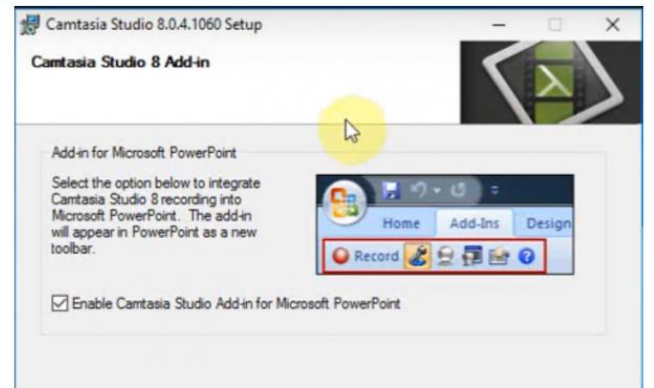

**Bước 8**: Chọn "Finish" kết thúc quá trình cài đặt. Sau khi cài đặt xong là bạn có thể sử dụng như bình thường.

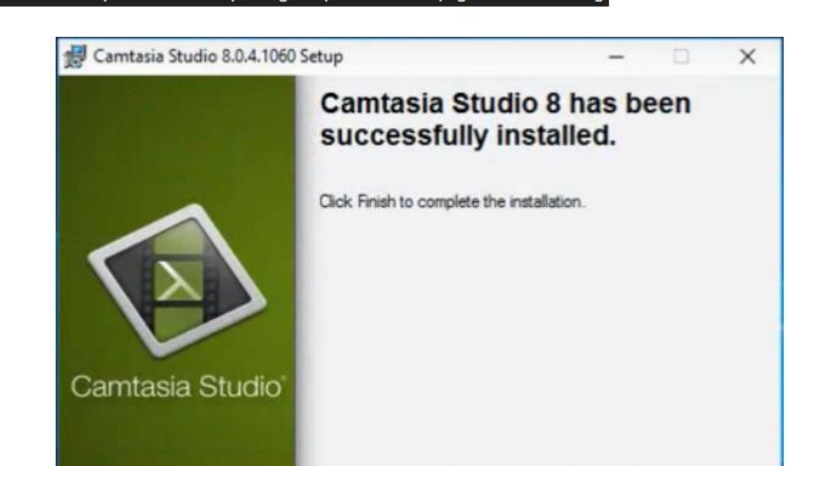

Sau khi cài đặt xong, khi mở phần mềm Camtasia studio 8 sẽ có giao diện như sau:

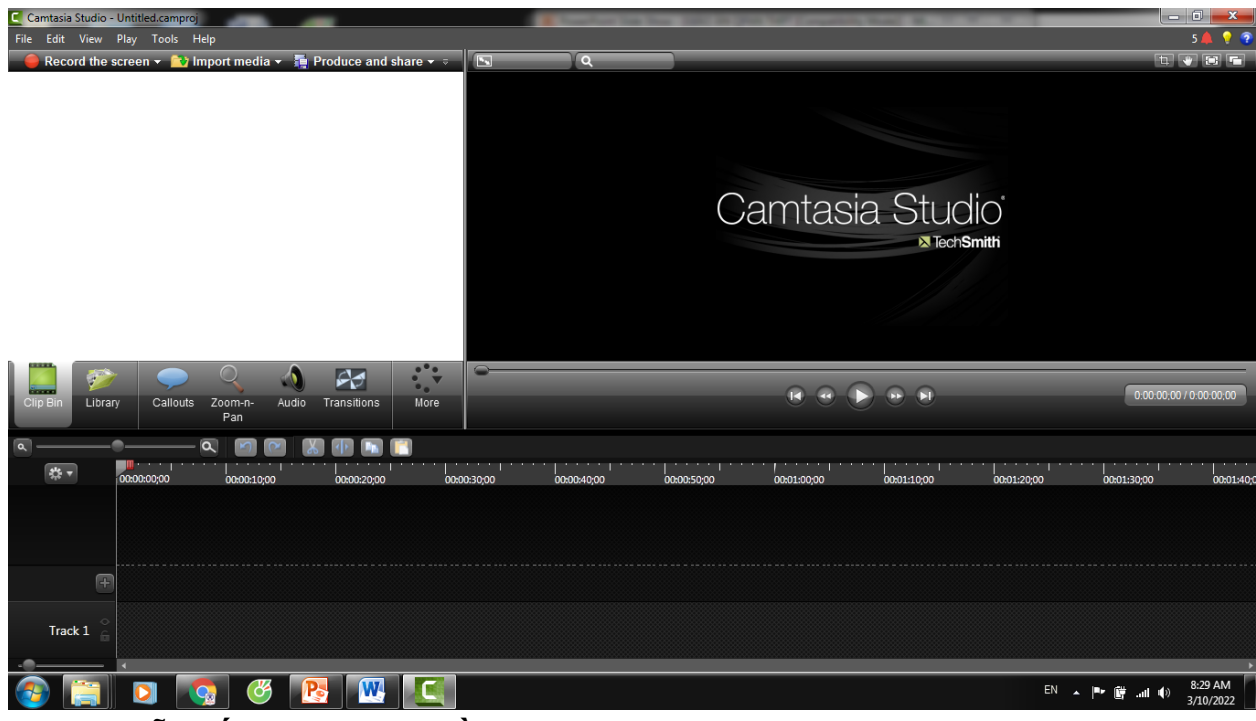

**Hướng dẫn cắt ghép video bằng Camtasia Studio**

Tại giao diện chính bạn Click Import media để mở Video cần cắt.

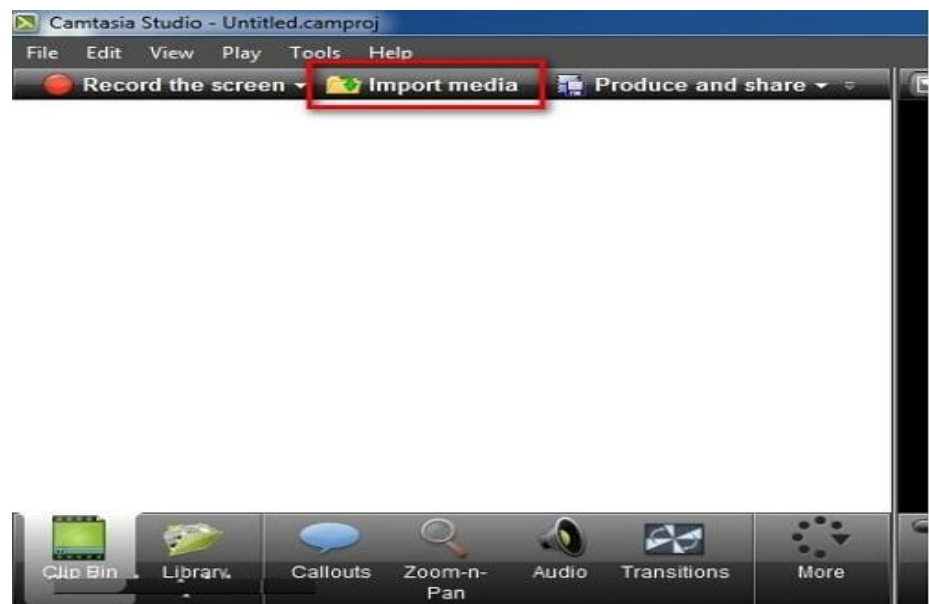

Sau khi mở được Video ra bạn phải chuột vào Video đó chọn Add to Timeline at Playhead.

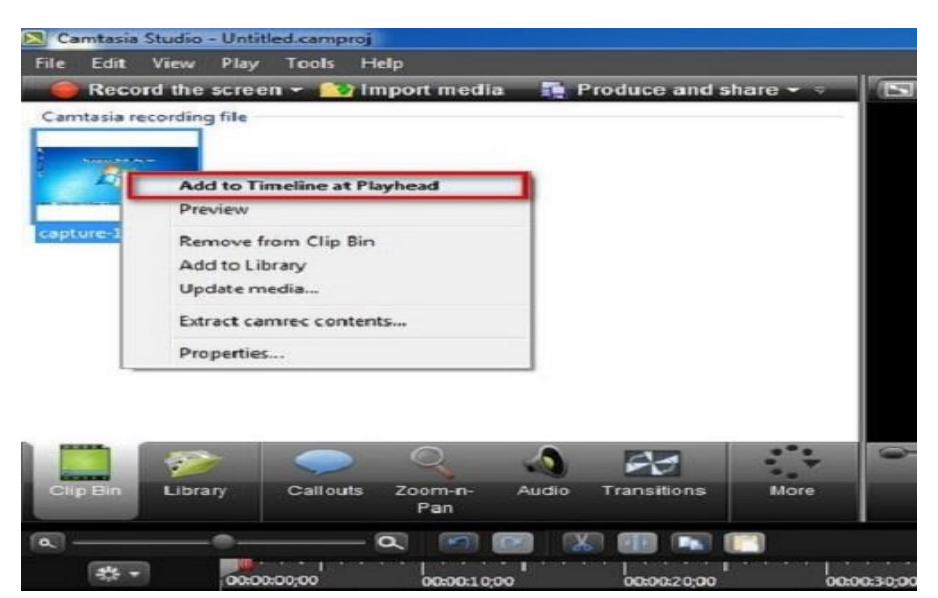

Tại đây bạn xác định đoạn Video cần cắt bằng cách dùng chuột kéo các thanh công cụ rồi chọn biểu tượng hình cái kéo để cắt đoạn Video đó.

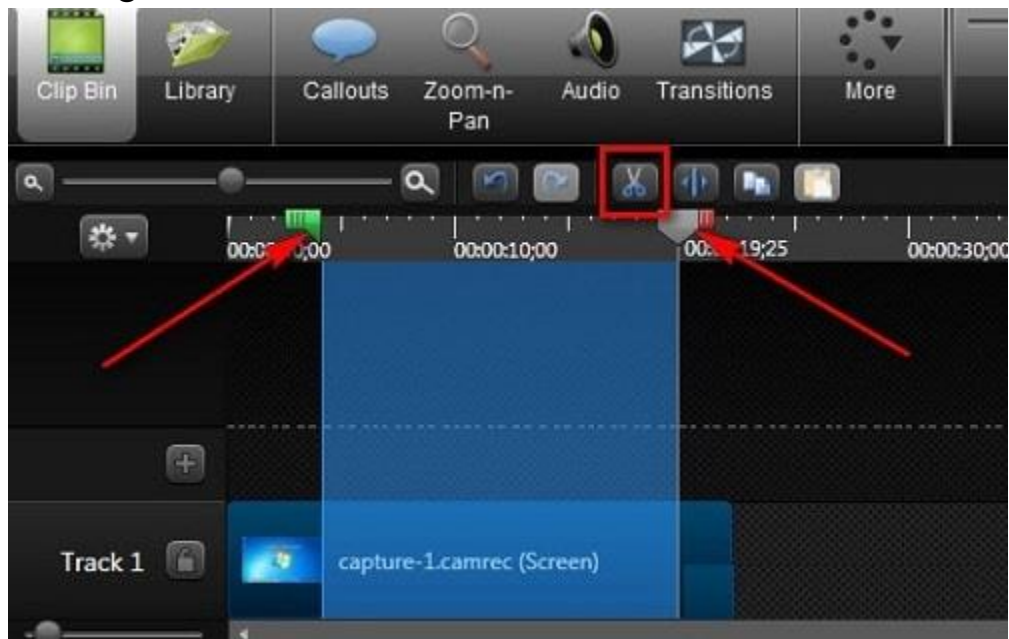

Bạn mở một đoạn Video khác (Cách mở như trên) sau đó dùng động tác kéo thả đoạn Video 2 xuống Track 2.

![](_page_5_Picture_0.jpeg)

Sau khi căn chỉnh xong, để xuất file vừa làm ra bạn Click Produce and share.

![](_page_5_Picture_2.jpeg)

Tại đây bạn lựa chọn các định dạng theo ý muốn, sau đó Click Next.

![](_page_6_Picture_0.jpeg)

Tại đây bạn nhập tên file và đường dẫn để lưu file đó sau đó nhấn Finish để kết thúc.

![](_page_6_Picture_35.jpeg)

### **Tạo hiệu ứng chuyển cảnh trong Catasia.**

Bây giờ khi bạn đã có được video ở dạng thô. Việc tiếp theo bạn cần làm là áp dụng các hiệu ứng chuyển cảnh cho các đoạn nối giữa phân cảnh. Để có thể làm được điều này bạn thực hiện như sau: Từ biểu tượng **hộp thoại menu -> chọn Transitions. ->** Trong bảng hiện ra **bạn chọn hiệu ứng chuyển cảnh** mà mình mong muốn. **-> Kéo và thả hiệu ứng vào vị trí** bạn muốn tạo hiệu ứng chuyển cảnh. Cuối cùng ban thực hiện hiệu chỉnh lại thời gian của hiệu ứng chuyển cảnh sao cho video mượt mà nhất có thể.

#### **Chèn chữ vào video trong Camtasia.**

Camtasia này bạn sẽ thực hiện thêm các văn bản vào Camtasia, với nhiều cách khác nhau. Bạn có thể chèn trực tiếp văn bản không nền hoặc văn bản có khung vào video. Sau đó áp dụng cho văn bản của mình các hiệu ứng chuyển đông. Để làm được điều này bạn thực hiện. Từ **khu vực quản lý menu -> Bạn chọn Anotation -> Chọn kiểu văn bản mà bạn muốn. -> kéo và thả phần văn bản vào project.** Cuối cùng bạn thực hiện các hiệu chỉnh cho văn bản của mình trong phần **properties**

#### **Chèn nhạc vào Camtasia.**

Bước tiếp theo mà ban cần thực hiện với video của mình là chèn nhạc vào video bằng Camtasia. Việc này thực hiện cực kì đơn giản, bởi lẽ âm thanh hay hình ảnh cũng được đối xử như với video. Bạn thực hiện thêm và cắt audio giống với các đối tượng còn lại. Bạn thực hiện như sau: Đầu tiên bạn cần thêm Audio vào phầm **Media Bin -> kéo và thả audio xuống timeline.** Thực hiện đặt lại vị trí của âm thanh, đồng thời cắt bỏ những phần âm thanh không mong muốn. Ngoài ra bạn còn có thể lọc nhiễu, áp dụng một số hiệu ứng của Audio trong bảng điều khiển Audio Effect.